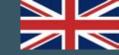

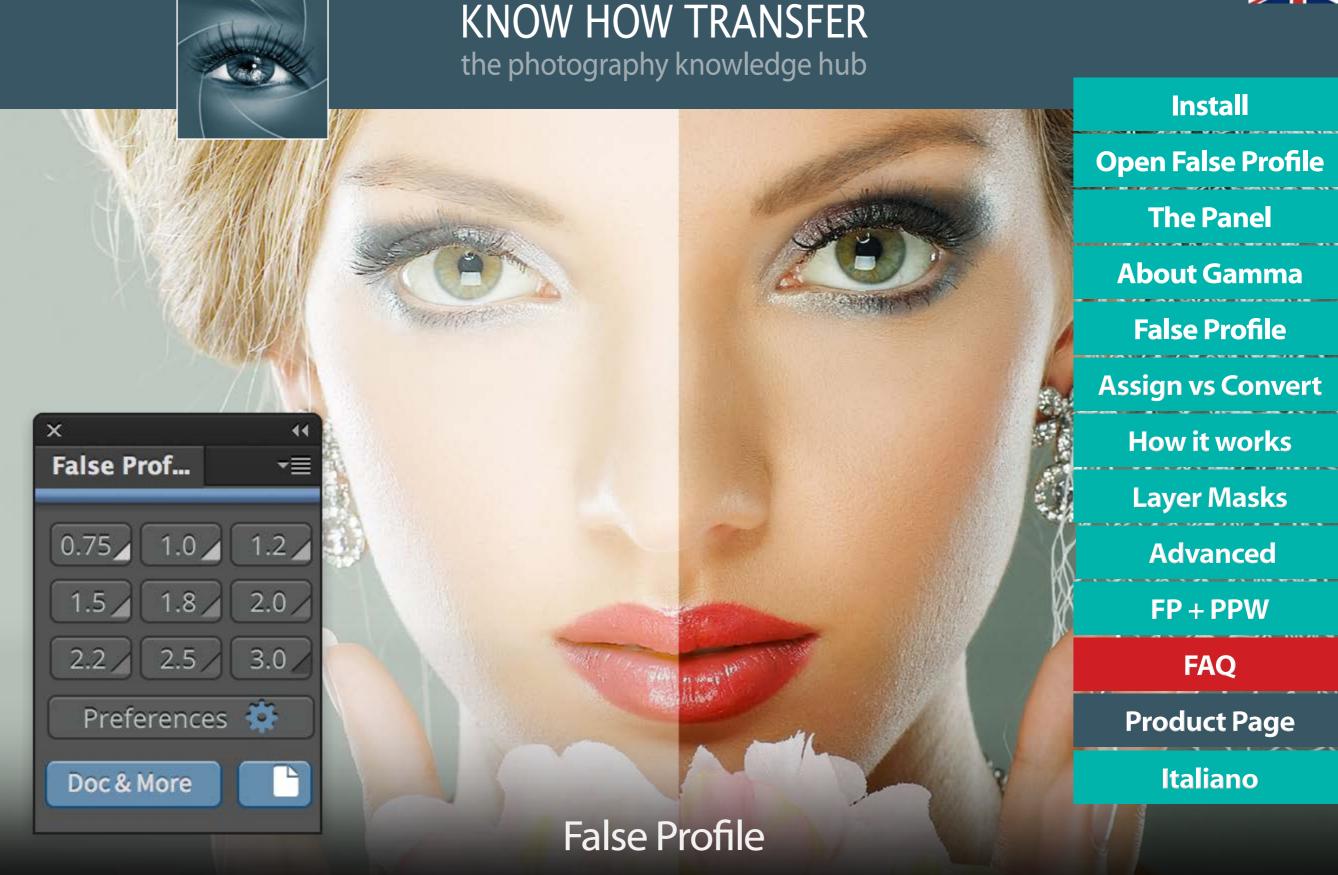

User Manual - Version 2.0.5 - February 2018 - By Giuliana Abbiati

### **Install False Profile - MAC**

# 1. Download and unzip the installer

The install files are downloadable logging in your "My Account" page.

### 2. Open the install file

Drag the **FP Installer.jsx** file onto the PS icon in the dock.

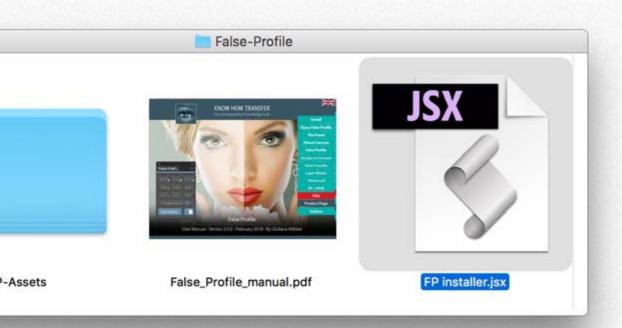

### 3. Install False profile

Just press the **Install** button.

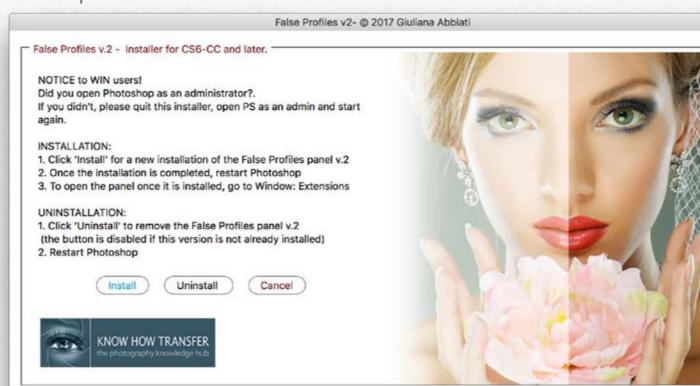

## 4. Restart Photoshop and open False Profile

From Window/Extensions/False Profile 2 menu

### 5. Uninstall False profile

Just press the **Uninstall** button. To remove older versions use Adobe Extension Manager. **Install Tutorial** 

### **Install False Profile - WIN**

# 1. Download and unzip the installer

The install files are downloadable logging in your "My Account" page. Unzip an copy the False-Profile folder on your desktop.

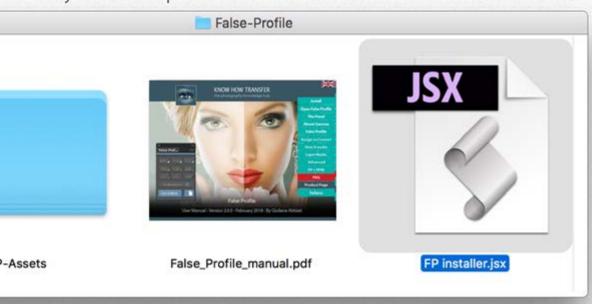

# 2. Open the install file

Open Photoshop as administrator from Filter \ Scripts \ Browse open **FP Installer.jsx** 

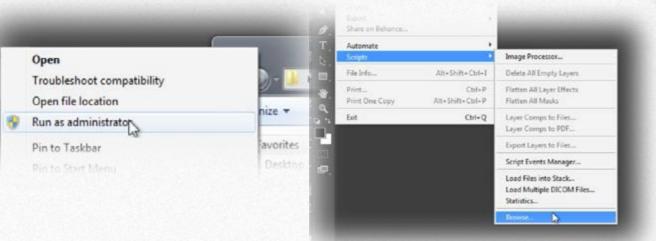

### 3. Install False profile

Just press the **Install** button

# 4. Restart Photoshop and open False Profile

From Window/Extensions/False Profile 2 menu

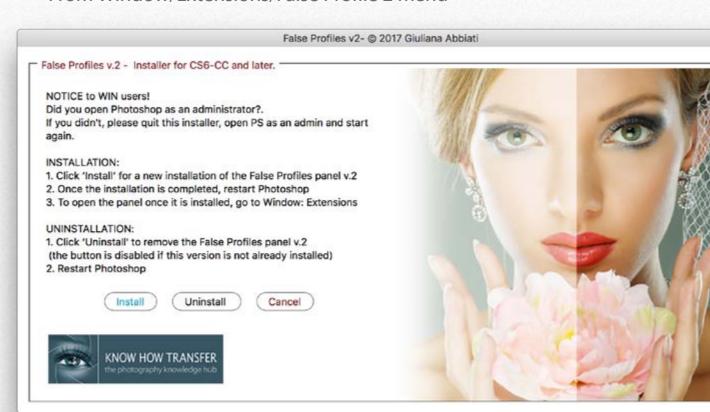

### 5. Uninstall False profile

Just press the **Uninstall** button. To remove older versions use Adobe Extension Manager **Install Tutorial** 

# **Open False Profile**

# **Open False Profile**

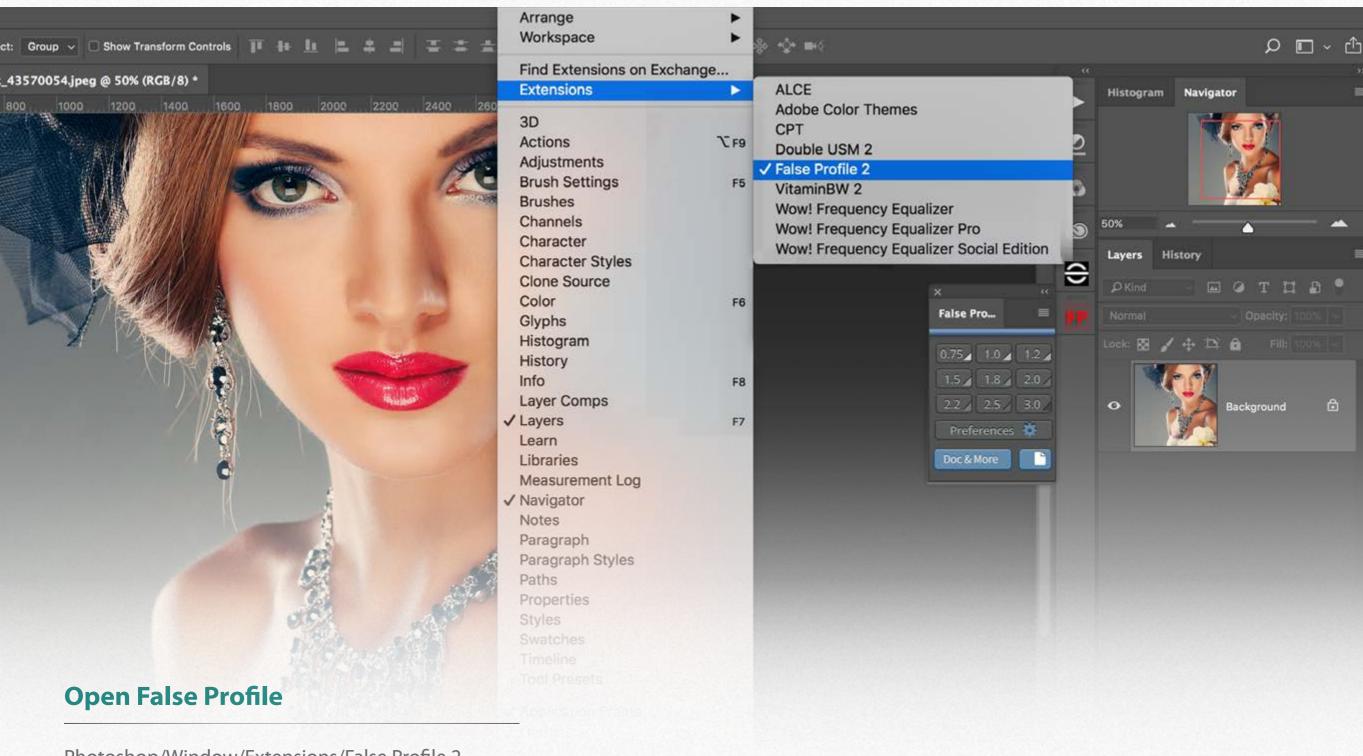

Photoshop/Window/Extensions/False Profile 2 Then you can drag it in the palette area.

### **The Panel**

### **Assign Gamma Buttons**

Assign a false profile at the value gamma you choose using the color primaries of the embedded profile.

Gamma values range from 0.75 (lighter result) up to 3.0 (darker result).

If selected in the preferences, add a curve adjustment layer in Multiply mode.

#### **Preferences**

Open this tab to customize your settings.

#### **Doc & More**

Additional documentation and links to the site of Giuliana Abbiati

#### **User Manual**

The book icon opens the user manual.

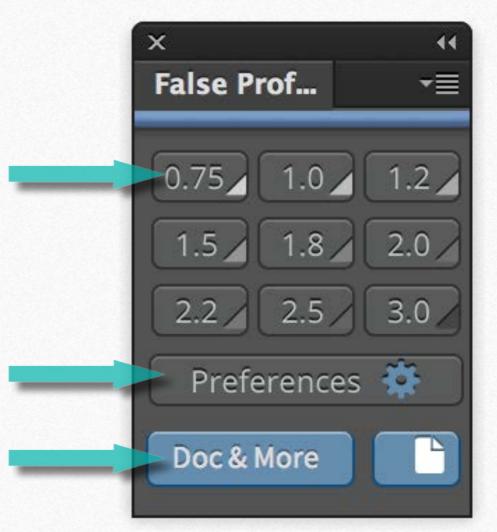

### What a False Profile is

By pressing the gamma buttons you will assign a false profile, that is a profile with a non-standard gamma value that can also be expressed as pencil-drawn curves generated by Photoshop.

#### Note:

Most of Color Spaces use Gamma 2.2.
Others, for example, Apple RGB uses
Gamma 1.8.

### The Preferences Tab

In this tab, you can select your working Color Profile, prevent Option alert window opening and choose to automatically as an Adjustment Layer Curve in Multiply mode for advanced color correction techniques.

### **Don't show Option Window**

By default an Option Window opens to alert you when an action is required that is:

- 1. An RGB file with no embedded profile.
- 2. An RGB file whose embedded profile does not match that of your RGB workspace.

By selecting this option, this window will no longer open.

# Always add a Curve Adjustment in Multiply Mode

This Curve Adjustment is used for advanced color correction techniques. Learn more

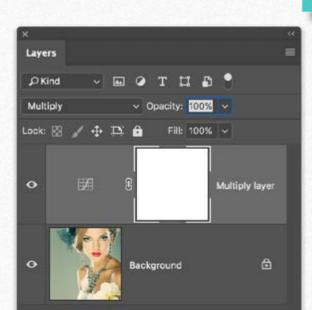

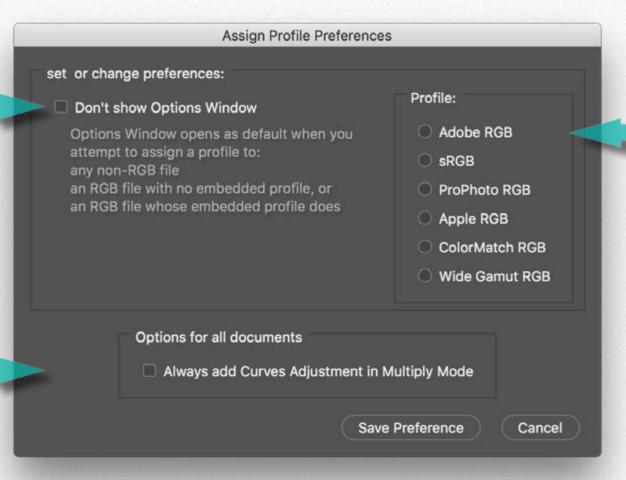

### **Color profile**

Choose your preferred color profile that will be assigned to untagged files.

# **Installed Color Profiles**

The installation routine installs the panel itself along with 54 ICC profiles for the most common Color Spaces: Adobe RGB, Apple RGB, Color Match RGB, ProPhoto RGB, sRGB IEC6 1966 2.1, Wide Gamut RGB.

You can find these new profiles here:

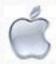

/User\_Home/Library/ColorSync/Profiles/False\_Profiles\_ICC

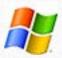

C://Windows/System32/spool/drivers/color/False\_Profiles\_ICC

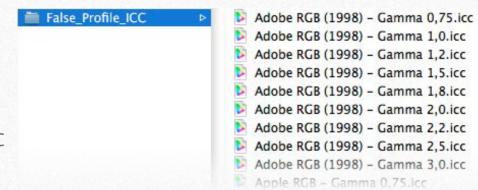

| Profiles          | gamma 0.75 | gamma 1.0 | gamma 1.2 | gamma 1.5 | gamma 1.8 | gamma 2.0 | gamma 2.2 | gamma 2.5 | gamma 3.0 |
|-------------------|------------|-----------|-----------|-----------|-----------|-----------|-----------|-----------|-----------|
| Adobe RGB (1998)  | 1          | V         | V         | 1         | 1         | V         | V         | 1         | V         |
| Apple RGB         | 1          | V         | V         | 1         | 1         | V         | V         | V         | V         |
| Color Match RGB   | 1          | V         | 1         | 1         | 1         | V         | 1         | 1         | 1         |
| ProPhoto RGB      | 1          | 1         | V         | 1         | 1         | 1         | 1         | 1         | 1         |
| sRGB IEC61966-2.1 | 1          | V         | V         | 1         | 1         | 1         | 1         | 1         | 1         |
| Wide Gamut RGB    | <b>√</b>   | 1         | 1         | 1         | 1         | 1         | 1         | 1         | 1         |

### Lab and CMYK files

If you try to assign an RGB False profile to a LAB or CMYK document a warning window opens. You have three options.

- 1. Cancel the operation.
- 2. Convert your document to one of the six supported RGB workspaces. In this case, press the button "Original."
- 3. Work on a duplicate. In this case, press the button "Duplicate."

A new file with the suffix \_F will be created.

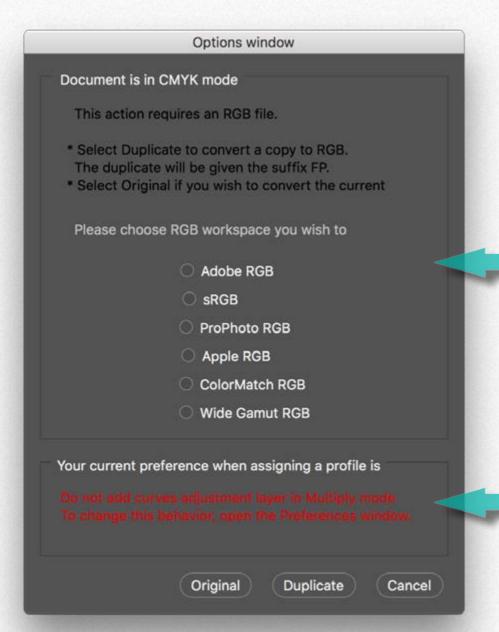

### **Choose RGB workspace**

No need to choose one if you set a Color Space as default in the Preferences tab.

#### **Preferences reminder**

In this area, you can verify your current preferences.

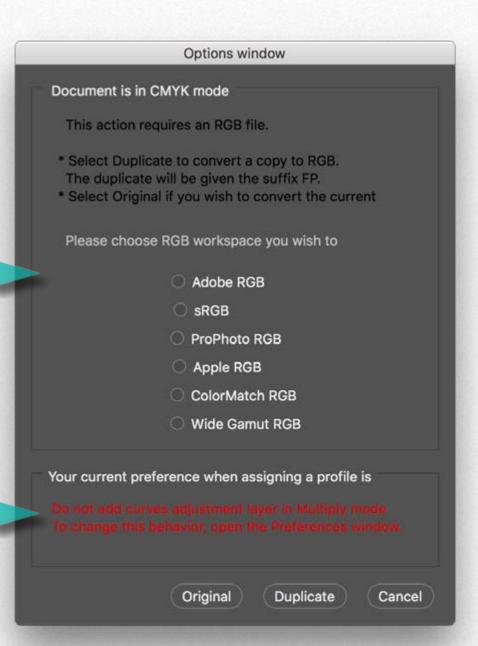

# **Untagged and Generic RGB files**

If your document is Untagged (no profile embedded) or has a generic RGB profile, you are asked for your preferred workspace. The options window opens by default every time you run False Profile, and your document is untagged or has an RGB generic profile. You can change this behavior and automatically assign a pre-selected workspace without opening the options window every time in the "preferences for Assigning profile" under the Preferences menu

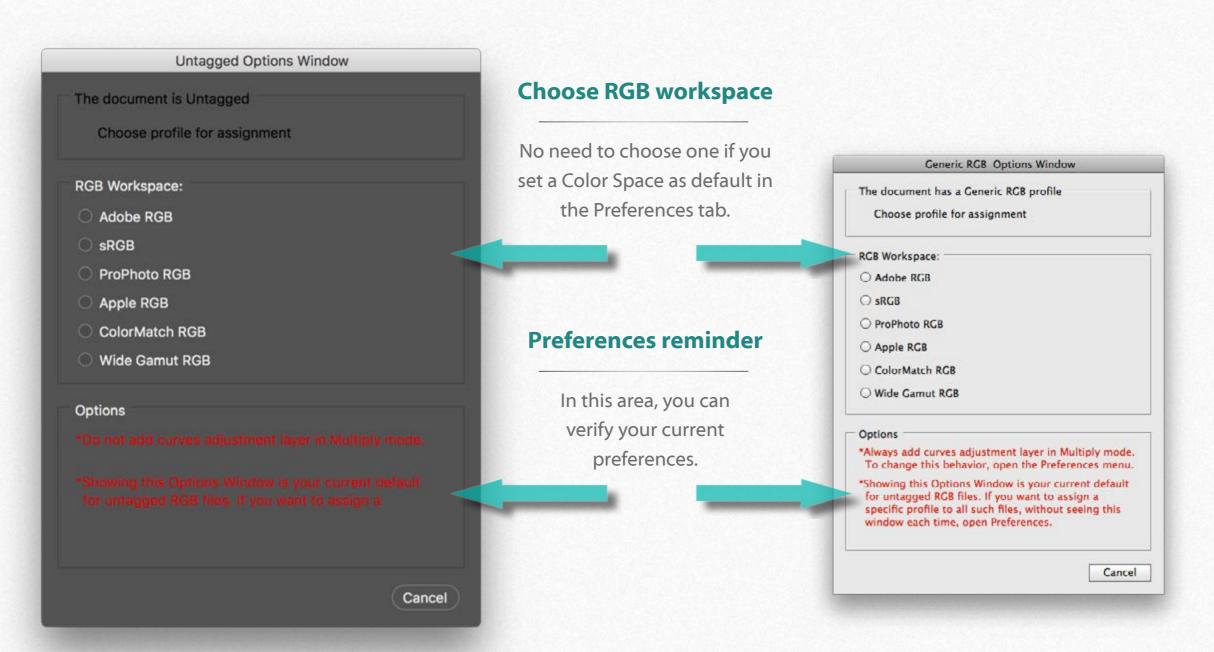

# **Grayscale files**

This alert opens if you try to assign a False Profile to a Grayscale file or to an RGB file whose profile is missing in your system. You must convert the file to RGB or create a copy.

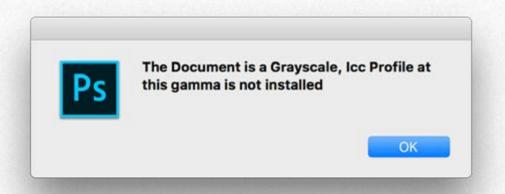

# **Grayscale file**

Grayscale, as well as Lab and CMYK, are not supported.

## What is Gamma?

Gamma is very often misunderstood, possibly because it is so incredibly powerful. It is just a number, but it defines the relationship between code value (in an 8-bit image, this means from 0 through 255) and luminance.

Gamma is mostly used to adapt the luminance of an image to different monitors or different color spaces.

False Profile may help you to preview how an image will be displayed on other digital systems or monitors using a different Gamma. However, we'll see in the next pages that False Profile is mainly designed as a color correction tool.

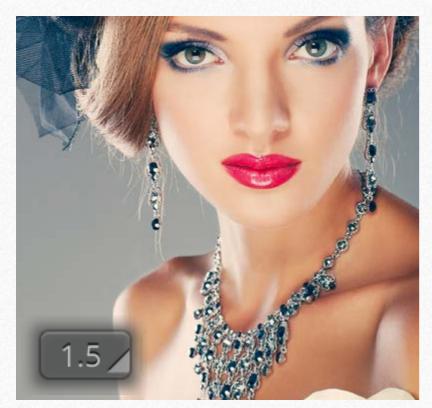

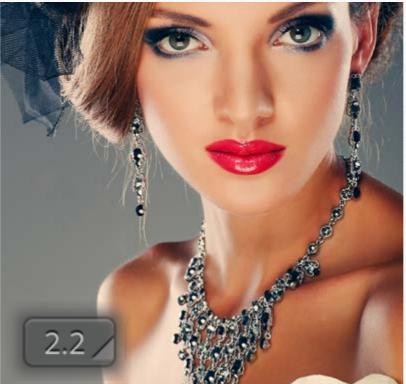

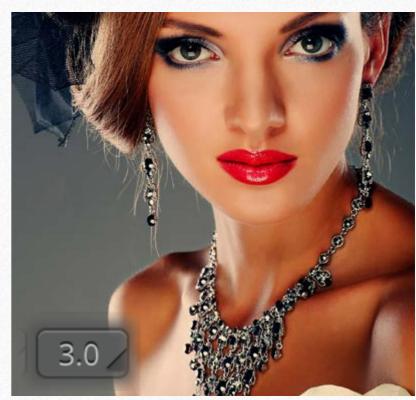

In this case, False Profile previews how the image will be displayed in a system with Gamma 1.5 (left) or 3.0 (right).

Consequently, to preserve the appearance in that cases, you will have to darken or lighten your file. We'll see how in the next pages

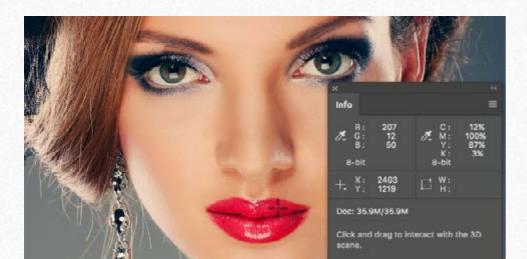

The RGB values in a given point, in this case, the red lips are the same in all the files: 207, 12, 50.

# In-a-gamma-da-vida

Learn more about Gamma in this stunning
Marco Olivotto's article.

### What is a False Profile

We have seen how Gamma is used to adapt the luminance of an image on different monitors, color spaces or digital systems. What is more interesting is how you can use it in a digital workflow.

A false profile is a profile with a non-standard gamma value that can also be expressed as pencil-drawn curve generated by Photoshop. Once "assigned the profile" the file needs to be "converted to profile" to fit your working RGB Space.

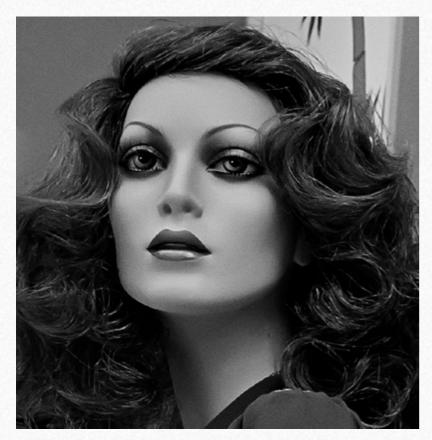

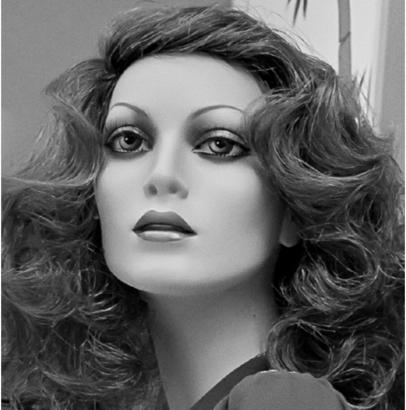

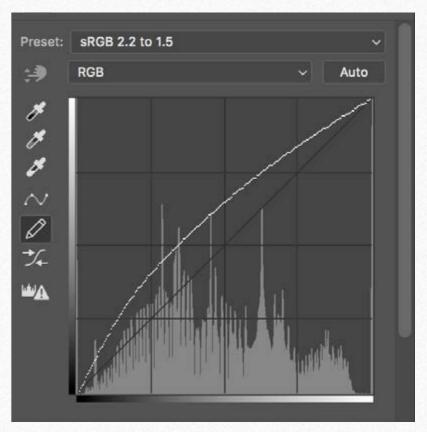

Above an example. The dark original has been corrected assigning a Gamma 1.5. This pencil-draw curve emulates the false profile.

So, why to use a False Profile instead of an adjustment curve? To replace False Profile, you should prepare nine curves presets for each color space you are using. Also this curves looks simple, but it's not. To create it you must be an expert.

Last but not least with Gamma buttons you can compare different versions in a while.

In the next pages, we'll approach advanced techniques, using the curves in Multiply mode combined with masks.

# **Assign vs Convert to Profile**

Understanding the difference between assigning and converting to a profile is one of the most conceptual things about color management in digital imaging.

Assign a profile means that you keep the existing RGB numbers changing how the image looks. Let's assume that you have improved a dark file assigning a Gamma 1.5 if you don't convert to the working profile you will get the file again dark. For instance printing that file. To have that file "ready to use" select from Photoshop menu File/Convert to Profile.

The source space is the "temporary" one tagged with the false profile. The destination space is your working color space that in case of sRGB (the most common color space) has a Gamma 2.2. Once converted the RGB numbers will set accordingly.

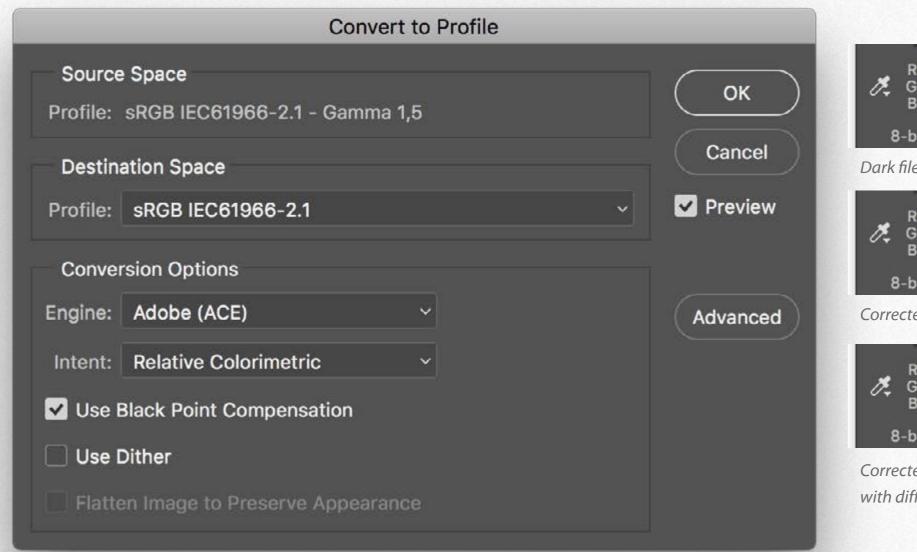

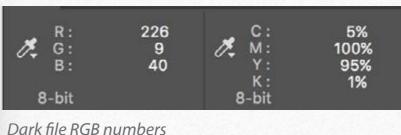

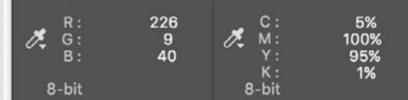

Corrected file RGB numbers once converted to profile.

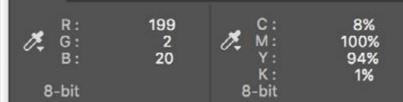

Corrected file after "Convert to Profile" with different RGB numbers

# Start checking available options

To start press all the buttons to check if there are tonal variations better than the starting one. You may wish a more dramatic result, recover details or enhance some parts of the image. You can also get different gamma versions to blend. In this case, convert to your working profile the first file, make a duplicate, add a different gamma, and drag the new version in the first document.

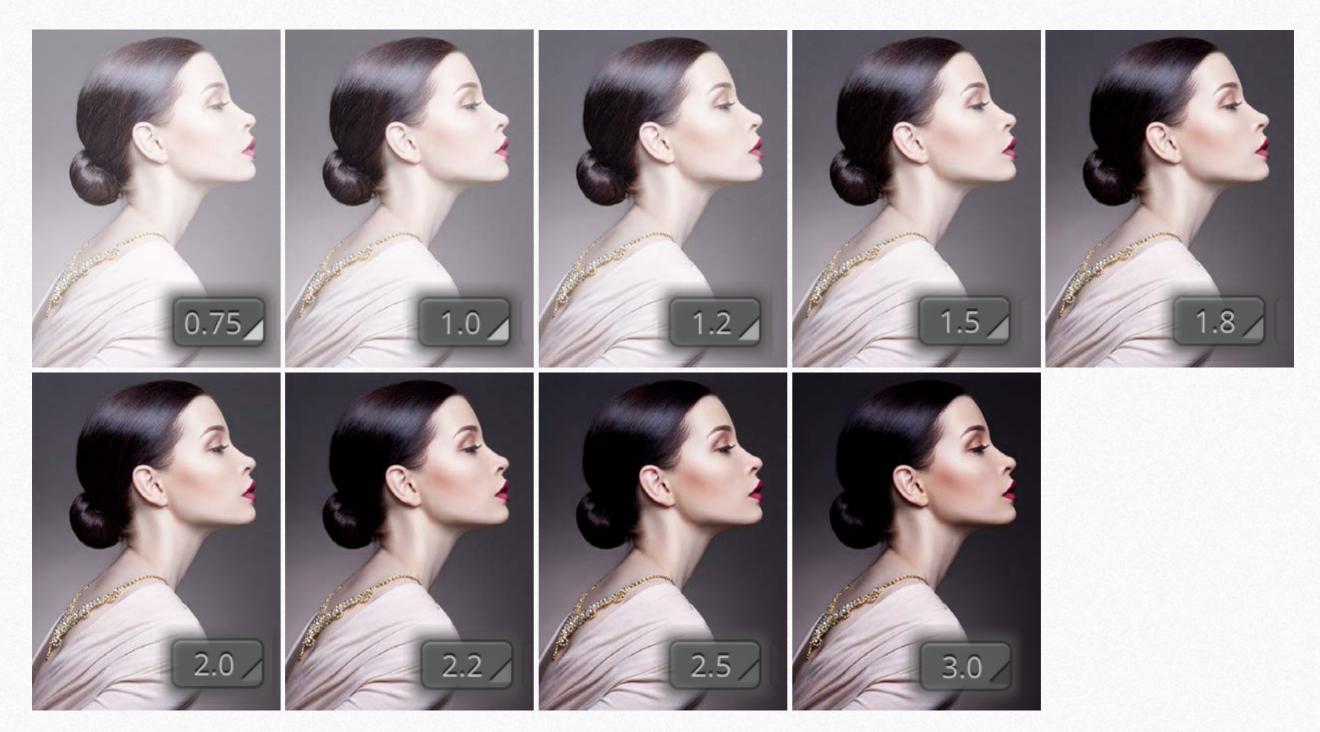

### **Basic use of False Profile**

We'll describe here a typical straight application of False Profile. Simply choosing a Gamma and "Convert to profile".

- 1. Assign a gamma 1.5 profile (pixels don't change, only the way they're displayed) clicking the 1.5 button. Try other gammas, and pick up the one which gives you the more visually correct look.
- 2. Convert to Profile (in Photoshop from the menu Edit / Convert to Profil) back to your working profile. Remember to add this conversion step! This way the pixels are finally changed to their final value. You don't want to give someone else (like a photo lab) files tagged with a weird gamma profile. Clean, quick and easy.

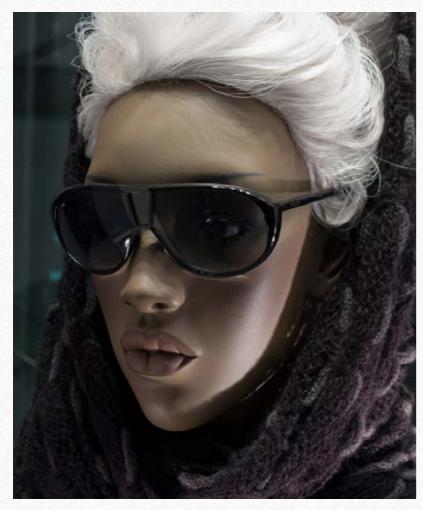

Very dark, excep hairs.

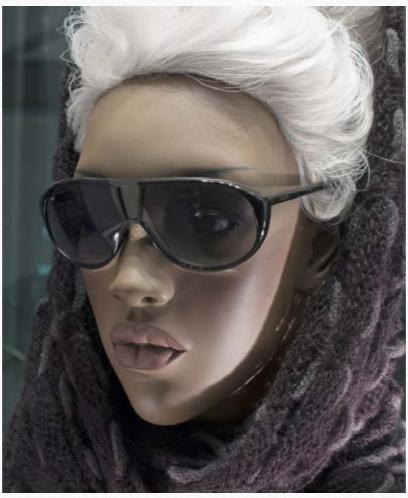

False Profile 1.5. Much better, but it lacks a bit of contrast. You can add a contrast curve or use NEXT.

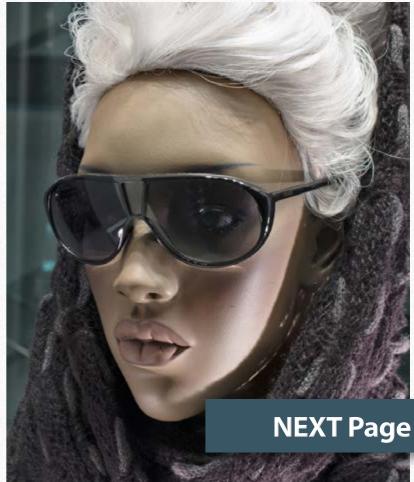

We added NEXT Local Contrast Enhancer ar radius 100.

# The False Profile + Multiply technique

We are describing here a typical straight application of False Profile just choosing a Gamma and then "Convert to profile".

- 1. Assign a gamma 1.5 profile (pixels don't change, only the way they're displayed) clicking the 1.5 button. Try other gamma values, and pick up the one which gives you the more visually correct look.
- 2. Convert to Profile (in Photoshop from the menu Edit / Convert to Profil) back to your working profile. Remember to add this conversion step! This way the pixels will be finally changed to their correct value. You don't want to give someone else (like a photo lab) files tagged with a weird gamma profile. Clean, quick and easy.

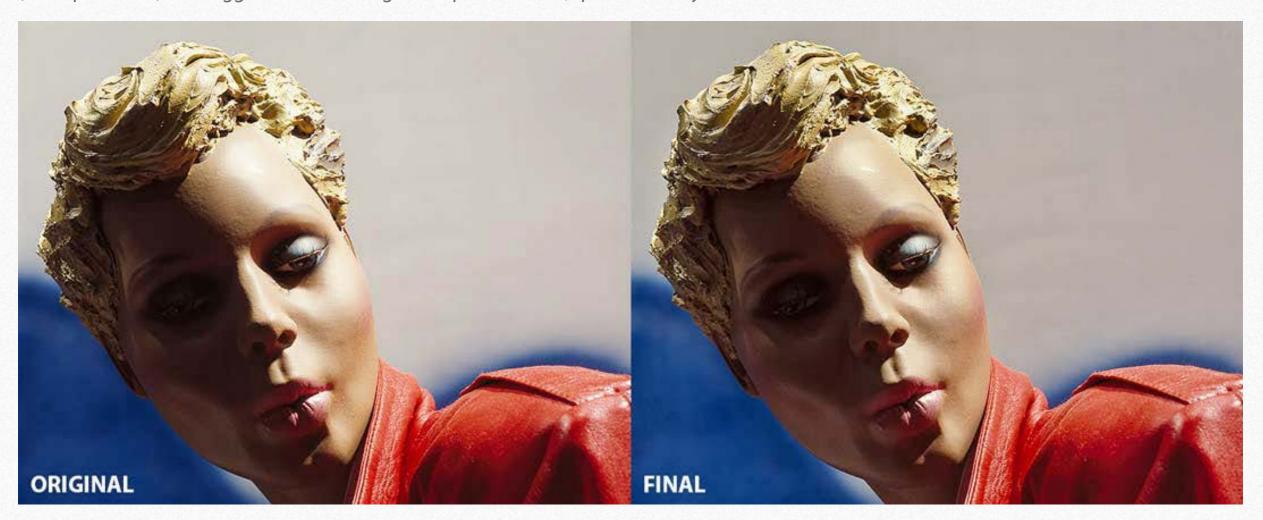

We were able to improve the shadows and at the same time to recover the almost lost highlight detail.

Read more about this technique

# The Multiply technique without False Profile

The powerful Multiply Technique allows you to equalize an image and recover highlight details if combined with a low Gamma. Or you can retrieve shadow detail using the converse blending mode that is "Screen," coupled with high gamma. Let's review all the necessary steps of the Multiplication.

- 1. Duplicate the background layer and set its blending mode to Multiply.
- 2. Add a layer mask, clicking the appropriate icon in the layer palette.
- 3. Apply the RGB composite to it, with the Image Apply Image,
- 4. Run a Gaussian Blur filter to the layer mask 20px; it may be larger if you work with high res pictures.
- 5. Optional: flatten and save.

You will notice that the highlight detail is enhanced. Setting a layer to the Multiply makes the picture darker while adding a so-called luminosity mask as the layer mask means: please Photoshop, let the darkening to affect mostly the light areas of the image, and guite less all the rest, almost nothing in the shadows. Mind you; any mask applied to a layer that changes dramatically the luminosity of what lies below it, must be blurred to increase the contrast.

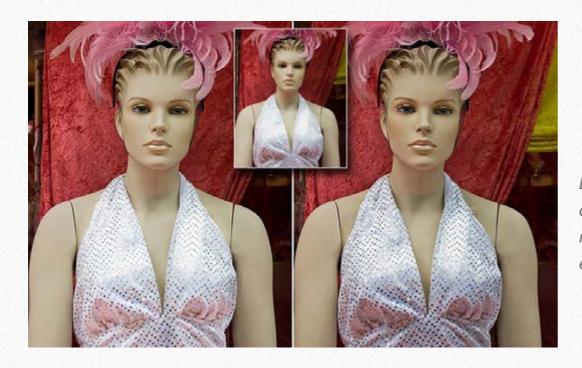

Example of standard multiplication steps explained above.

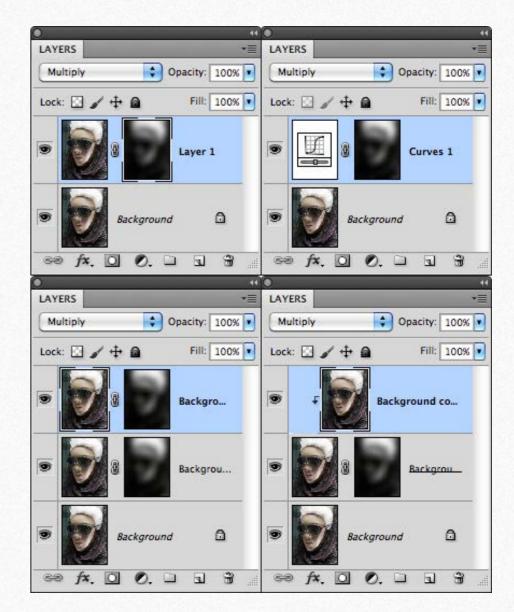

Variations on the Multiply theme.

Notice that the multiplication can be done using duplicate layers. What is important is that in both cases the blending mode is "Multiply" to darken or "Screen" to lighten.

The duplicate layer additionally allows you to blur the image increasing the contrast.

Read the post

# Layers vs an Adjustment Curves in blending mode

You can darken or lighten an image using blending modes (Multiply or Screen) using a duplicate layer or an adjustment layer.

Unless you want to retouch the pixels of the duplicate layer or blur it, there is no difference. Choosing adjustment layers, the file will weigh less.

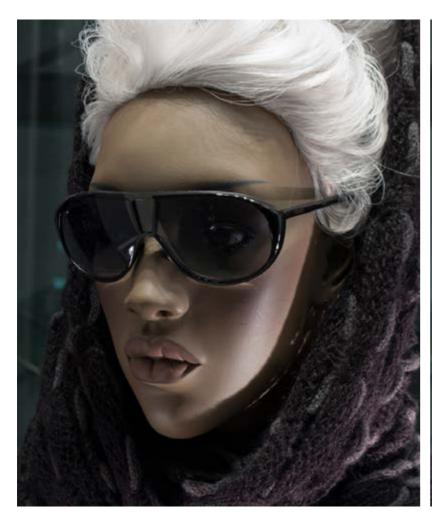

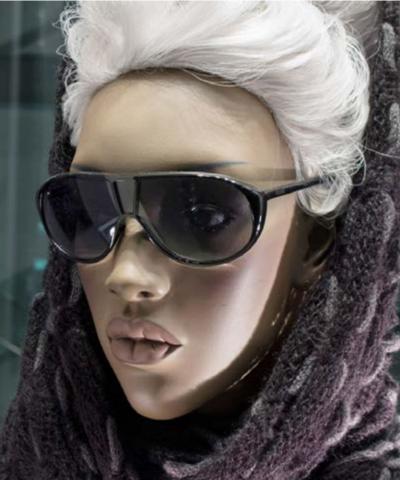

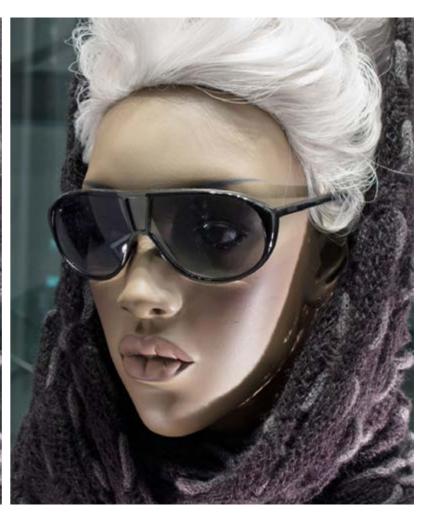

Left to right. Original, Duplicate layer in Screen mode with a blurred mask protecting highlights, the same using a blank adjustment curve in Screen blending mode.

Mask created with Mask Equalizer.

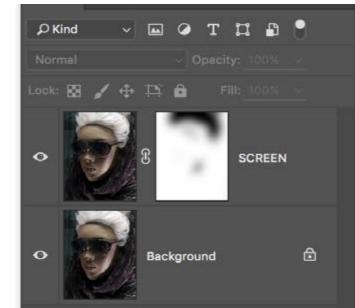

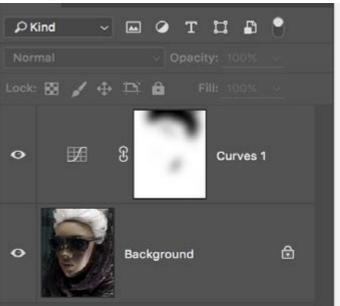

# Using layer masks in the False Profile workflow

False Profile in itself equalizes the files: it darkens much more the highlights and lightens much more the shadows. However, often you may need to create layer masks to get the most out from False Profile.

You can create a mask manually, for instance using the brush, but in most cases, you will use the available channels. You can create layer masks with Photoshop native tools or with two great extensions we carry: Channels Power Tool and Mask Equalizer.

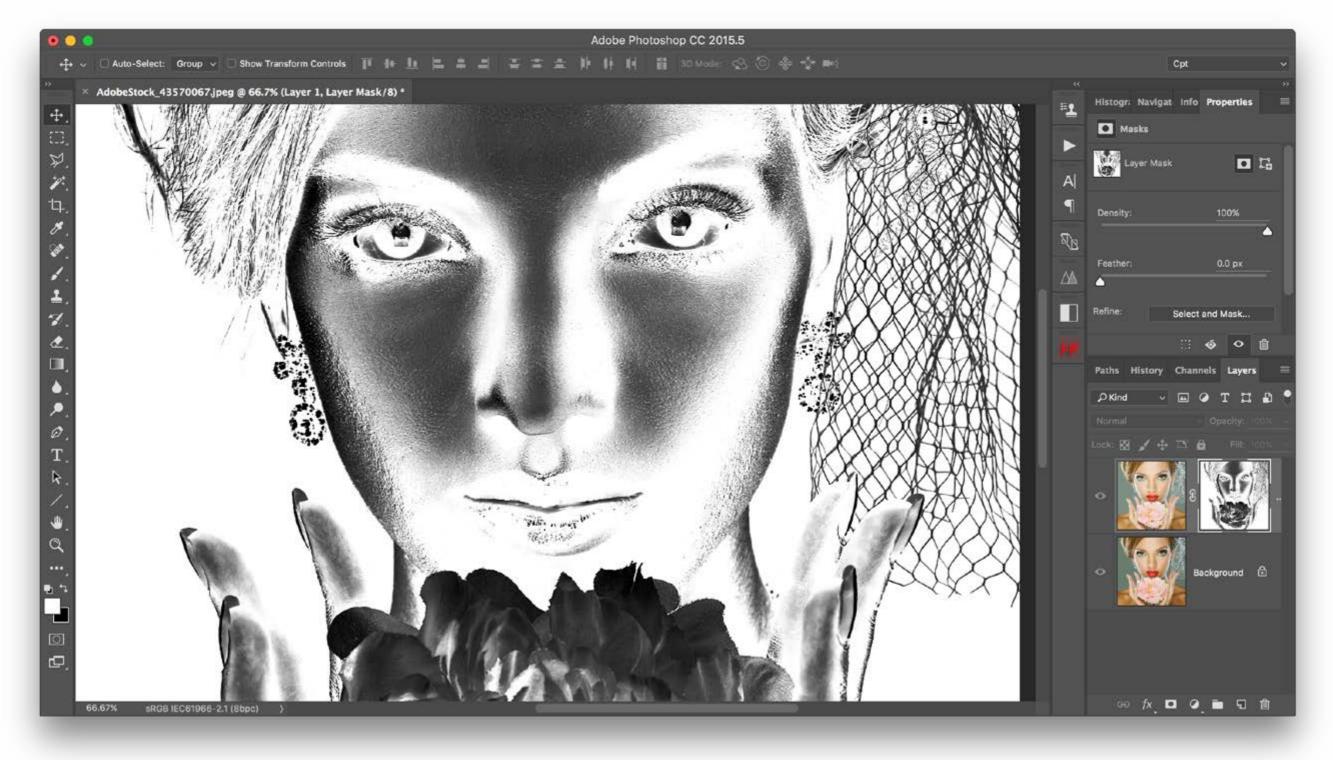

# Adding layer masks using Photoshop native tools

In Photoshop the most used tool to create masks are the Apply Image and the Calculation panels. They are powerful and easy to use for the basic application, but more much complex for advanced usage, especially if you are using Calculation.

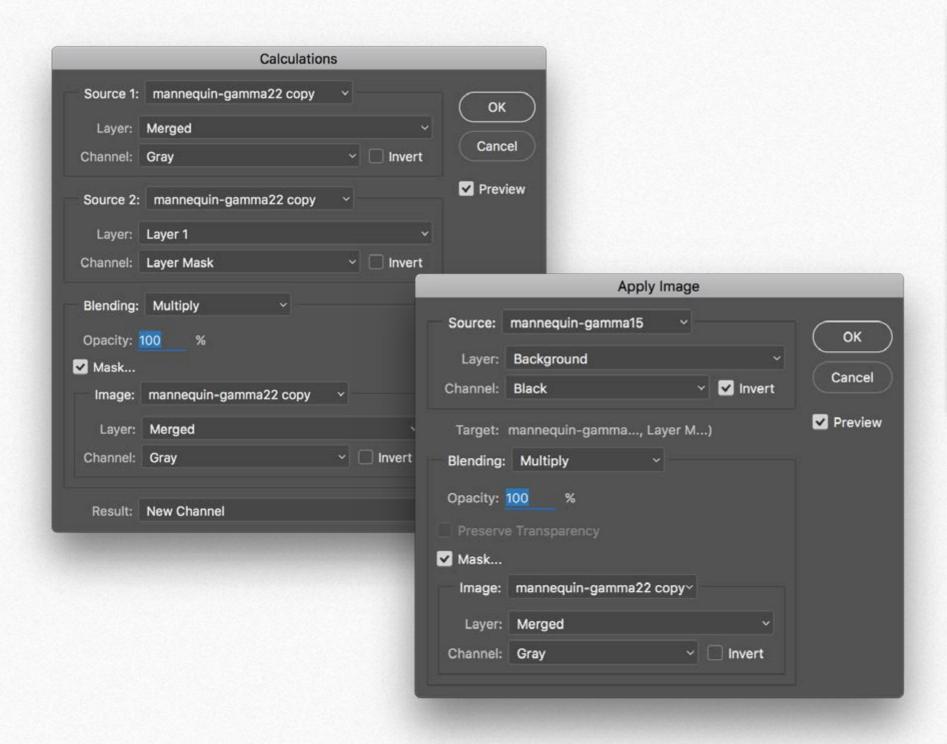

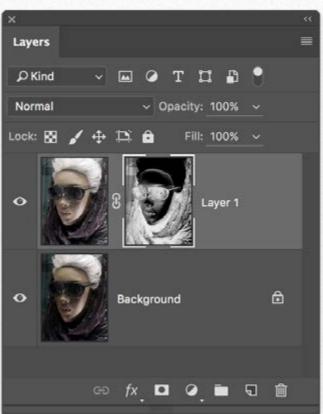

An example of a mask created with Apply Image.
On the left the Apply Image
and the Calculation panels.

# **Creating masks from channels with Channels Power Tool**

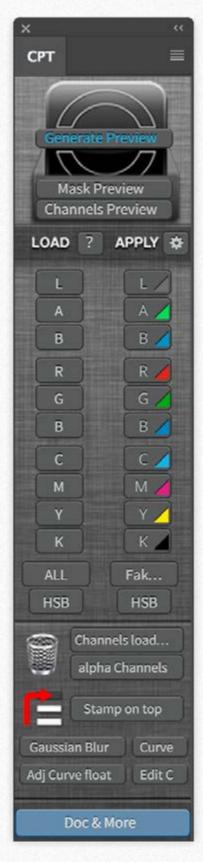

Channels Power Tool, also developed by Giuliana Abbiati, allows you to get a preview of all available channels quickly, and load them as a mask. CPT visualizes in a while all available channels: RGB, Lab, CMYK, HSB and Fake K. It's the perfect companion of False Profile. You will able to use all available channels as a mask optimizing the use of Apply Image option, to precisely recover the details of your file and enhance your color control precision and productivity.

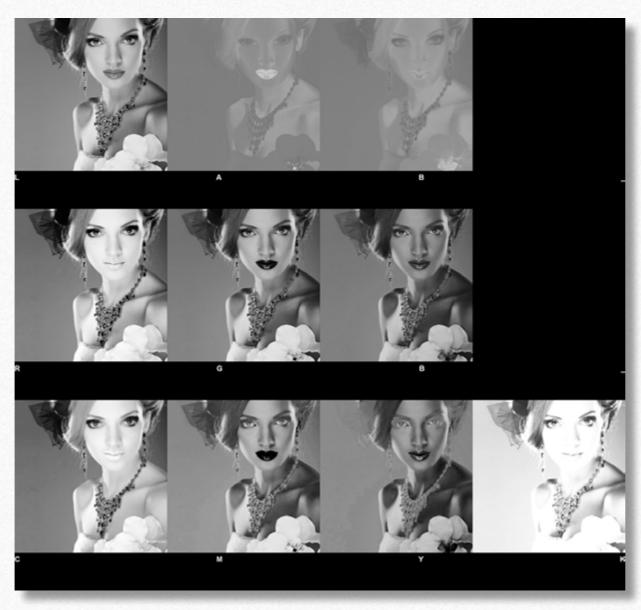

The Generate Preview button creates a file displaying the eleven channels of RGB, Lab, CMYK.

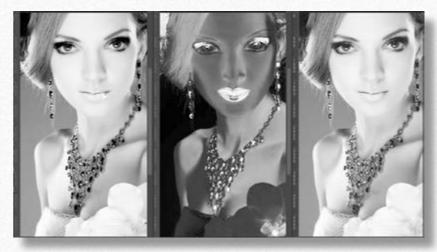

HSB channels: Hue, Saturation, and Brightness.

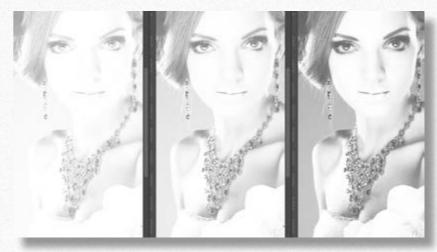

Three GCR versions of Fake K.

**CPT Page** 

# Creating masks from luminosity with Mask Equalizer

MASK Equalizer is an exclusive Photoshop plugin to create layer masks using multiple luminosity ranges.

Choose between our presets, to create a mask with just one click, modify it using sliders or manually create custom ones from scratch. Preview both the mask or the image with the mask applied. Modify the opacity of the mask, feather it or adjust its contrast.

Advanced users will even be able to work on specific channels.

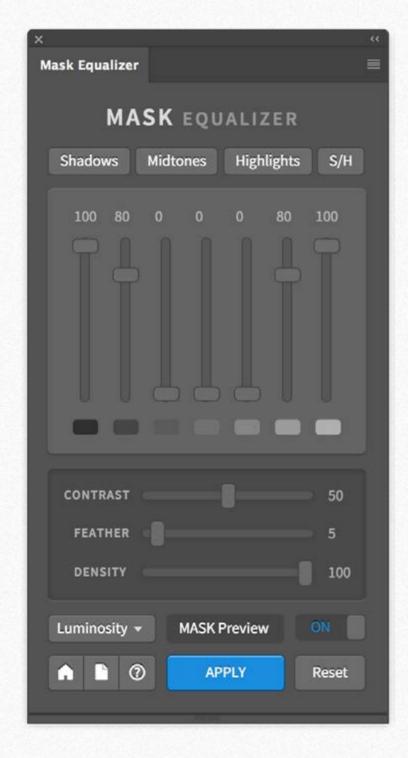

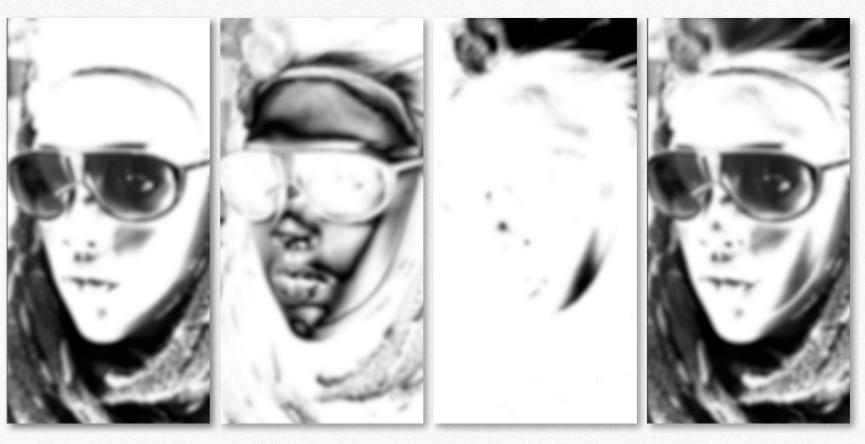

Masks obtained using Mask Equalizer presets, with feathering value = 5. Left to right. Shadows, Midtones, Highlights, and Shadow - Highlights.

**Mask Equalizer Page** 

# In-a-gamma-da-vida - By Marco Olivotto

This article deals in depth with Gamma and False Profile.

Gamma is very often misunderstood, possibly because it is so incredibly powerful. It is just a number, but it defines the relationship between code value (in an 8-bit image, this means from 0 through 255) and luminance. If you want to put it as simply as possible, gamma is an exponent.

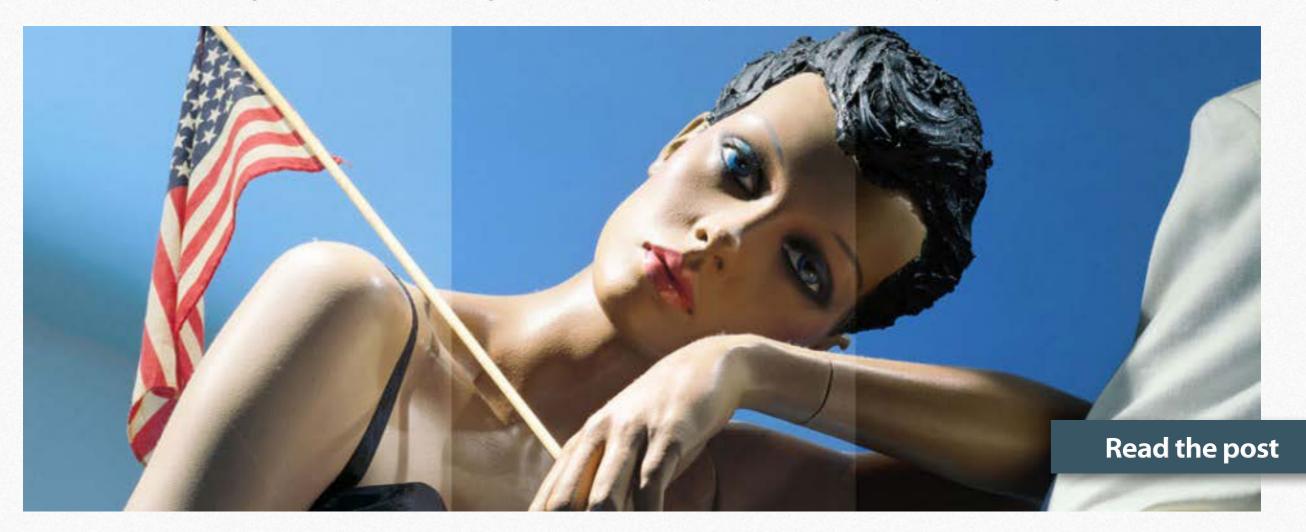

# Part One | Some questions are dangerous, but some color profiles are curves.

A false profile (that is, a profile with a non-standard gamma value) can be expressed as pencil-drawn curves generated by Photoshop. While this has little practical relevance, it allows us to understand what assigning a false profile does to an image by simply inspecting the shape of a curve.

# Part Two | The meaning of "gamma," how the thing works, and where the grays are.

Carrying it further: the curves used to mimic false profiles are shown and discussed, as well as the meaning of the gamma parameter. All in preparation for the final step – the horrendous reply to Davide Barranca's original question.

# Part Three | False profiles, blend modes and their representation through curves.

The final discussion about how false profiles interact with Blend Modes is carried out. With the last surprise: why some modes work and why some other don't.

# The False Profile - Multiply Technique - By Davide Barranca

This interesting article shows some application of False Profiles for tonal corrections, combined with the recent addition of the masked Multiply step: it's used to equalize the luminosity of pictures that contain at the same time very bright and dark areas, and to recover detail in there.

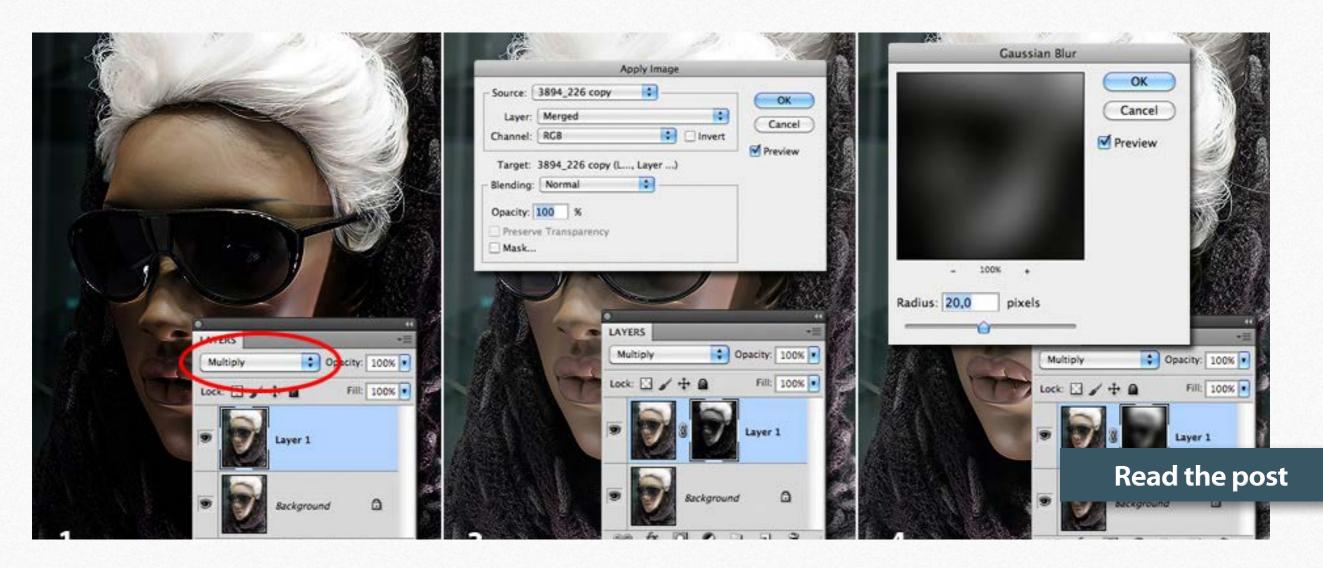

#### The False Profiles technique.

A false profile (that is, a profile with a non-standard gamma value) can be expressed as pencil-drawn curve generated by Photoshop. While this has little practical relevance, it allows us to understand what assigning a false profile does to an image by simply inspecting the shape of a curve.

#### The Multiply technique.

Carrying it further: the curves used to mimic false profiles are shown and discussed, as well as the meaning of the gamma parameter. All in preparation for the final step – the horrendous reply to Davide Barranca's original question.

#### **Multiply + False Profile combined**

The final discussion about how false profiles interact with Blend Modes is carried out. With the last surprise: why some modes work and why some other don't.

# False Profile + PPW - By Dan Margulis and Giuliana Abbiati

If you work with the Dan Margulis' Picture Postcard Workflow© and you have The PPW Tools panel installed, you can open the False Profile by clicking the "Other gamma" button. The panel can be docked to the PPW panel if you prefer.

The button's behavior on the two panels shares the same preferences settings. You can open the Preferences from both panels.

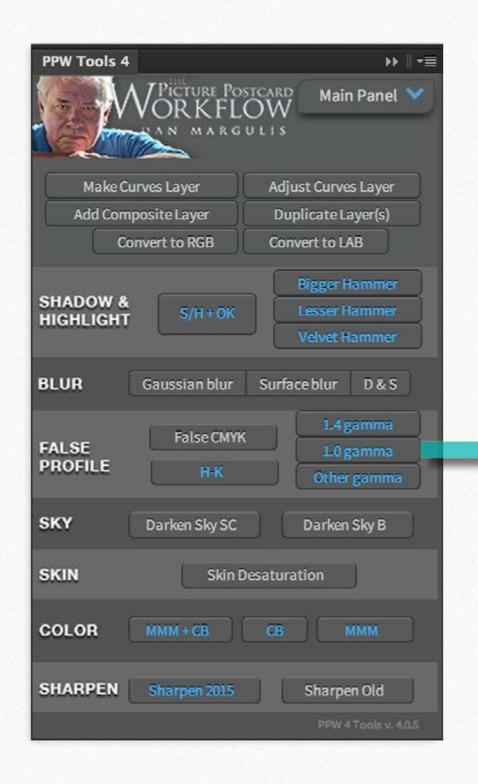

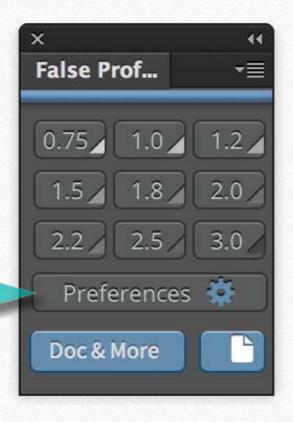

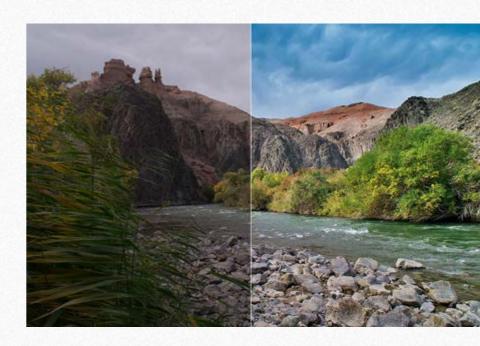

**Download PPW** 

### Panel downsizing issue in CC 2018

The first release of Photoshop CC 2018 come with this annoying issue. It happens when closing and reopening the panel in the same Photoshop session. Just update to Photoshop CC 2018 19.1 release to fix this bug.

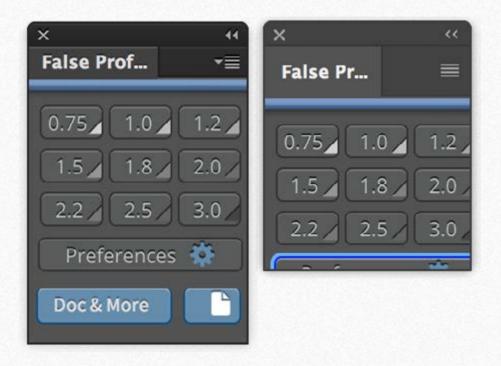

### **Reset the workspace**

A trick if you are experiencing nonconstant behavior within Photoshop: Save your current workspace from Photoshop/Window/Workspace/New Workspace. Name it, i.e., "My Menu." Now when this bug appears close the tool that you are using and reset the My Menu from Window/Workspace/ Reset My menu.

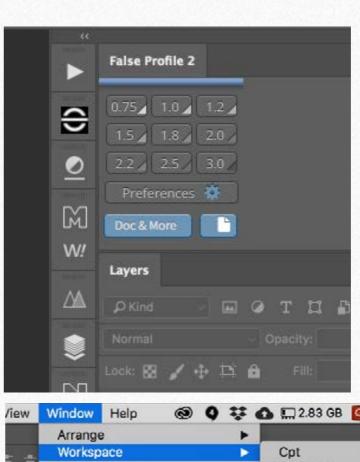

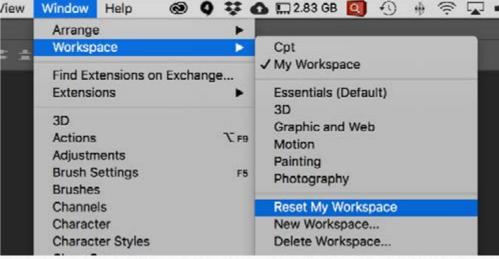

Go to FAQ page

Buy €32 >

# **Professional plugins for Photoshop**

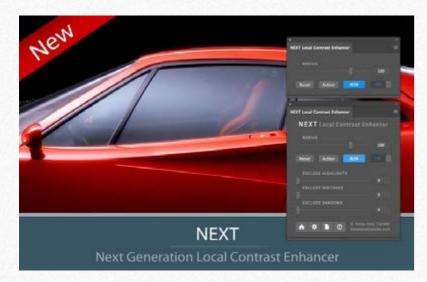

#### **NEXT Local Contrast Enhancer**

NEXT Local Contrast Enhancer. The Next Generation ALCE. Live preview, improved embedded halos suppress tool, three masking sliders, Quad-Core processing and 32bit computing, not available in Photoshop.

PS CC and above - MAC & WIN. Buy €32>

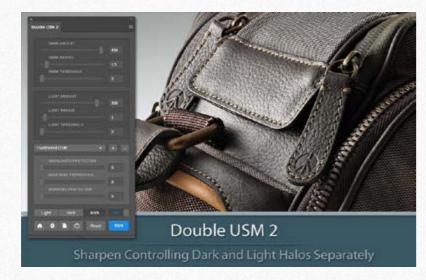

#### Double USM 2 - New Poweful Plugin Version

A sharpening tool working separately on USM Dark and Light halo's component. With a double set of sliders, Double USM 2 fills the gap and lets you tweak halos precisely, to fit your image processing needs.

PS CC and Above - MAC & WIN

Buy 30 >

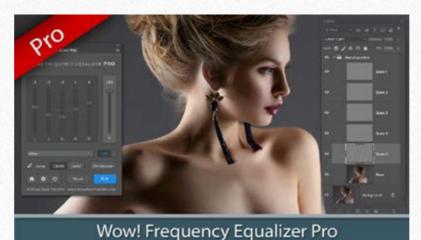

#### Wow! Frequency Equalizer Pro Edition

Same features of Wow! Classic plus the new Decomposition button You can now turn each frequency into its pixel layer for a better and more precise frequency based retouching.

PS CC and above - MAC & WIN. Buy €40 >

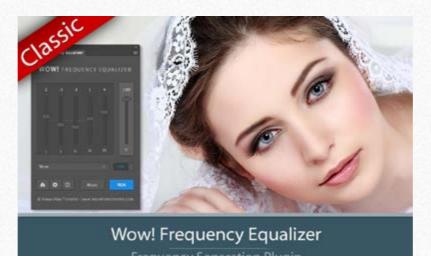

#### **Wow! Frequency Equalizer Classic Edition**

Boost and smooth an image in one step detail scales through five dedicated sliders. Positive values, which add detail or shape. Negative value removes detail and create great, soft transitions.

PS CS6 and Above - MAC & WIN Buy €30 >

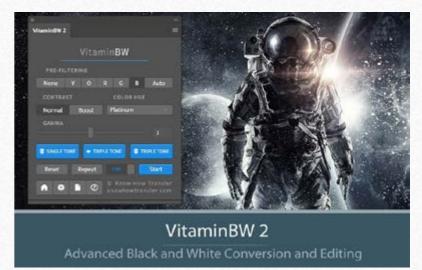

#### <u>VitaminBW 2 - Single and Triple Tone Black&White Converter</u>

An original approach to B&W Conversion with a very clean and simple interface. Just press the "Single Tone" or the "Triple Tone" button to be quickly introduced to advanced conversion techniques.

PS CS6 and above - MAC & WIN.

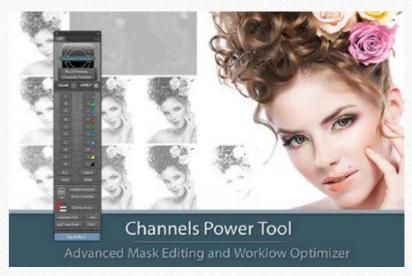

#### Channels Power Tool - Advanced Mask Editing

Easily get a preview or create masks out of all available channels. Use the powerful Apply Image option to precisely recover the details of your files. CPT will enhance your color control precision and productivity. PS PS CS5 and Above - MAC & WIN.

Buy  $\leq 28$  >

# The Wow! Range. Classic, Pro, Social and Video Edition

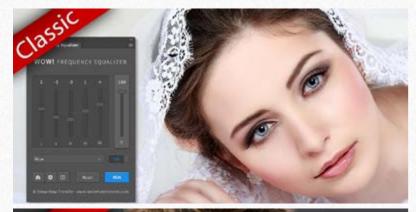

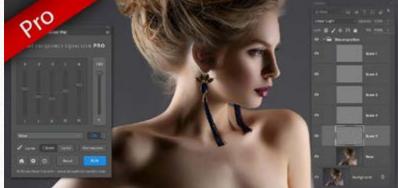

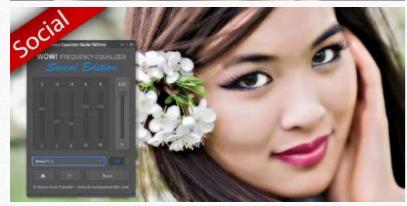

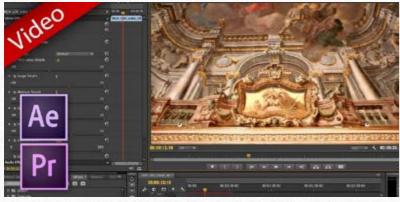

Wow! is an exclusive Photoshop extension that improves images with a magical combination of sharpening, shape and smoothing – we call this the "The Wow! Factor."

Wow! adds style image sharpness and three-dimensionality together with incredibly

Wow! adds style, image sharpness, and three-dimensionality together with incredibly smooth transitions. Use our easy presets with just one button, or take full control with the high quality live preview to add and remove details by tweaking our five dedicated sliders.

There are four versions of Wow!, three for Photoshop and one for video.

#### **Wow! Frequency Equalizer Classic Edition (Former Wow! Tonal Equalizer)**

Our Premium Frequency separation Plugin. Five detail scales working independently with positive (add contrast sharpening and local contrast) and negative (remove contrast and smooth) values.

PS CS6 and above MAC & WIN. Buy €30>

#### **Wow! Frequency Equalizer Pro Edition**

Same features of Wow! Classic plus the new Decomposition button You can now turn each frequency into its pixel layer for a better and more precise frequency based retouching.

Works with two different engines: Classic and Social

PS CC and above - MAC & WIN. Buy 40>

#### **Wow! Frequency Equalizer Social Edition**

A miniaturized version of Wow! Clssic with a re-designed algorithm with shorter range sliders and dedicated presets optimized for sizes from 800 to 1500 px. **Works with files up to 1920×1920 px** 

PS CC and above MAC & WIN. Buy 15>

#### Wow! Frequency Equalizer Video Edition for Adobe Premiere and After Effects

Works with the same powerful engine of Wow! Classic. Same ease of use and tuning effect. Wow! generates an instant video preview and the export process his very fast. It's easy to use.

PS After Effects and Premiere CS6 and above - MAC & WIN. Buy €32>

#### Specifications for all versions

Works on 8,16 and 32bit files - New wavelet based algorithm Multi CPU accelerated. - 32bit color depth internal processing.

**Wow! Home Page** 

# Freeware and Professional Raw Scan Service

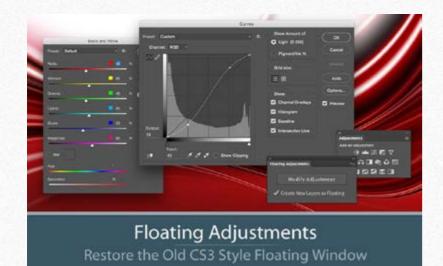

#### Floating Adjustments - Restores the old CS3 floating window

Restores the Adjustment Layers' bigger, floating windows look and behavior which was the norm back in CS3. It allows the creation of 10 Adjustment kinds as big, floating windows, and the modifications of existing adj.

PS CS6 and above - MAC & WIN.

Get Free >

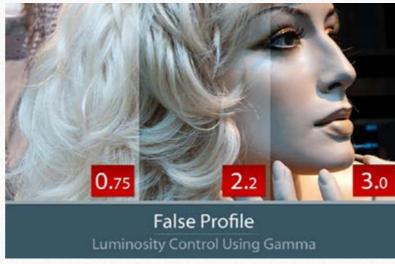

#### False Profile - Tonal range control with low or high gamma

A Photoshop extension to automate the assignment of false RGB profiles for a full control of the luminosity. Brings new features and refinements to the process of assigning false profiles. Works in conjunction with the Dan Margulis' PPW Tools.

PS CS5 ans above - MAC & WIN. Get Free >

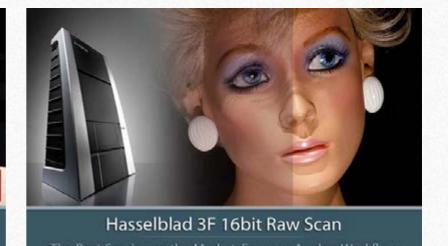

#### Hasselblad 3F 16bit Raw Scan Service

3F is a raw file obtained from an analog original. We will scan your film with the Hasselblad hi-end scanners. Send us your originals from a 35mm to a 13x18cm/5x7", color or black and white, negative or positive. All PS Versions, MAC & WIN. Buy 3F 16 bit R

CS2 and above, MAC & WIN

Buy Raw Scan €7each.>

# **Photoshop Plugins Page**

**Store** 

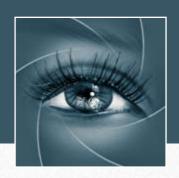

# KNOW HOW TRANSFER

the photography knowledge hub

# **About Know-How Transfer The Photography Knowledge Hub**

Everyone dealing with photography and digital imaging will find a unique mix of instructional and how-to content here. We offer applications specifically designed by photographers for photographers, as well as effective tutorials and free resources. Our mission is to create a community, a Central Hub of Photography Knowledge, where photographers can exchange experiences, share information and grow their skills. Read more about our team.

Many of our team come from the school of the great Dan Margulis and still have a very special relationship with him. We are pleased to report here what he wrote about this group in his famous post "La Dolce Vita - An era ends":

### **Watch the About Us Video**

# La Dolce Vita. An Era Ends By Dan Margulis

They say that Italians get emotional at times like this, and that Italians love beautiful things. I admit to feeling a bit Italian myself as I write this. I \*have\* developed an emotional attachment to the country, no doubt. And the relationships I have entered into with several of my students in that country have evolved into something, well, profoundly loving. The old joke has it that in heaven, all lovers are Italian. Right offhand I can think of a couple of exceptions to this generality, but there is no need to go off-topic.

The truth is that it is a land of love and great beauty, made all the more beautiful professionally by seeing the new and sophisticated imaging algorithms being developed by Davide with Marco Olivotto, and by seeing how Alessandro, Daniele Di Stanio, Tiziano Fruet and others have brought first-class color instruction into a country where it was rarely found previously.

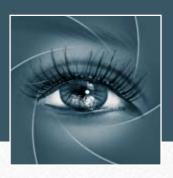

# **KNOW HOW TRANSFER**

the photography knowledge hub

### **Links and credits**

Panel developed by Giuliana Abbiati GUI Panel Design by Giuliana Abbiati

Images credits: cover © Irina Gromovataya- depositphotos.com other images © Roberto Bigano

**Visit Know-How Transfer**